**Just Energy Transition in Coal Regions** 

# How to access translations in MS Teams

International Forum for Coal Regions in Transition

#### Language Interpretation MS Teams in Web Browser

- 1. When you join a meeting in which interpretation is available, a dialog will appear with the option to choose the language you want the meeting translated to.
- 2. From the dropdown menu, choose the language you want to hear.
- 3. Set Confirm.

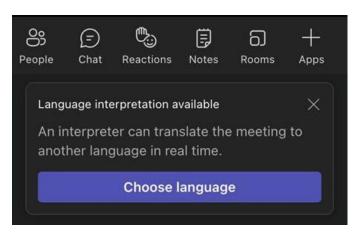

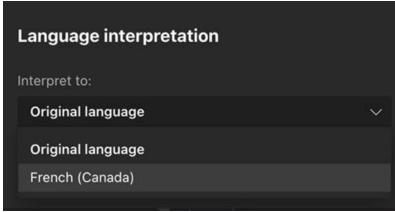

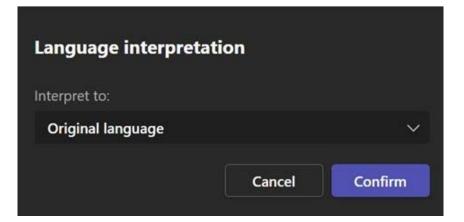

3

1

#### Language Interpretation MS Teams in Web Browser

- 1. If you want to change the language channels select **More**.
- 2. From the dropdown menu, select Language and speech.
- 3. Now **choose a language**.
- 4. From the dropdown menu, choose the language you want to hear and set **Confirm**.

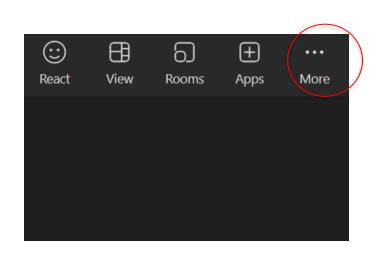

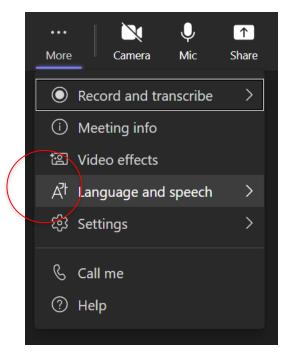

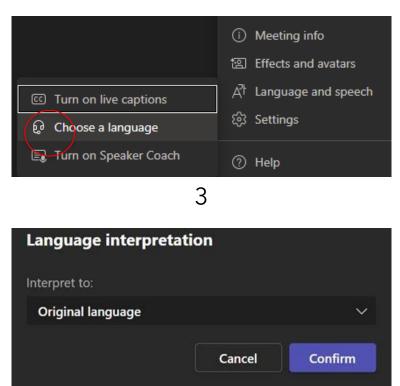

### Access interpretation on your phone

- 1. Download MS Teams App and plug in your headphones.
- 2. Join the meeting with the link provided through the registration.
- 3. You see a notification at the top of your screen. Click **Choose language**.
- 4. Now select language.

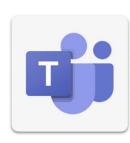

## **Access interpretation on your phone**

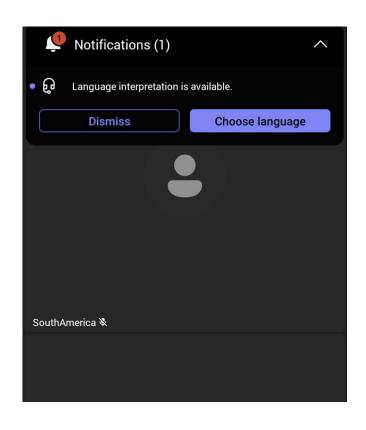

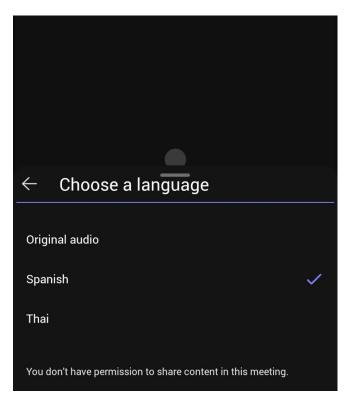

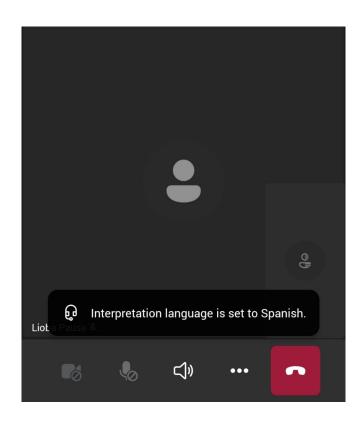

## Change the language channel on your phone

- 1. Select More.
- 2. Swipe up.
- 3. Select Language interpretation.
- 4. Choose a language.

### Change the language channel on your phone

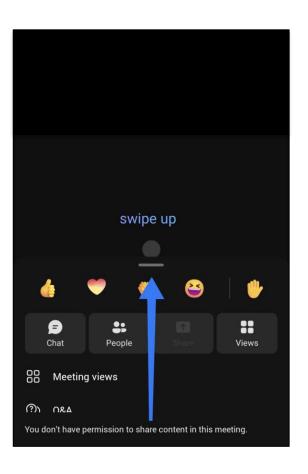

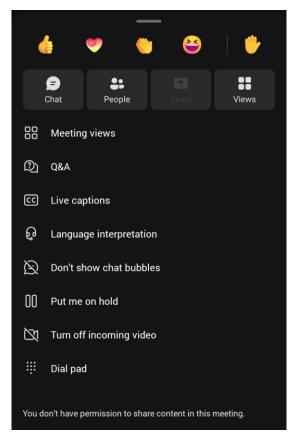

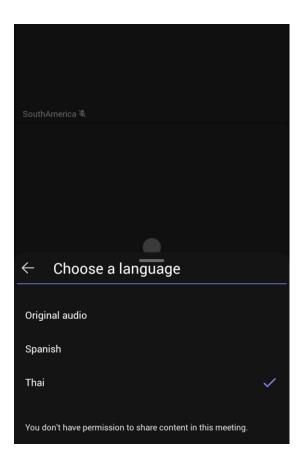

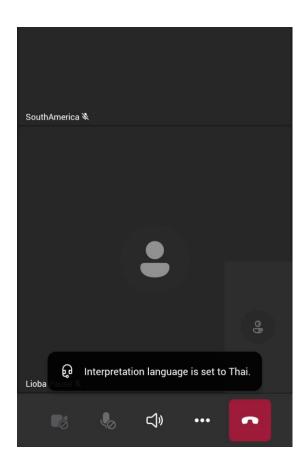